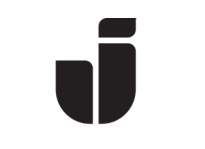

KiSt, WaLoui 2019-06-14

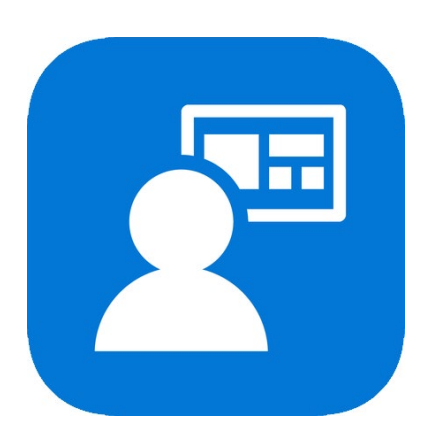

# Enroll MacOS in Intune/MDM

When we increase the security with multi-factor authentication (MFA) for login, you have to enroll your JU Mac in order to except it from the MFA policy when using Office365 applications.

• Preparations:

N.B! Before you start the enrollment, you will first have to set up MFA according to the manual  $MFA$  – English – (version/date), that you can find here[: https://ju.se](https://ju.se/) -> IT Helpdesk -> FAQ/Manuals -> search for "MFA".

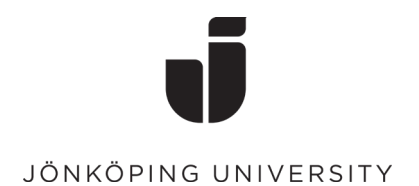

## Enroll the device

• Open Applications and start the application Company Portal.

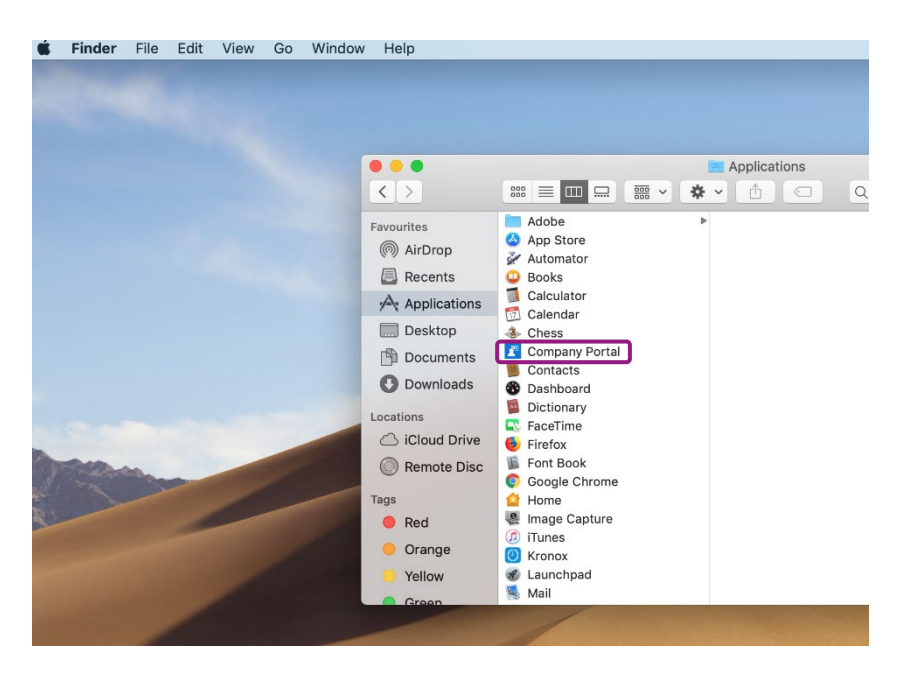

Log in with your JU email address and password. Since multi-factor authentication (MFA) is enabled on the account, you will have to confirm the login on your registered device.

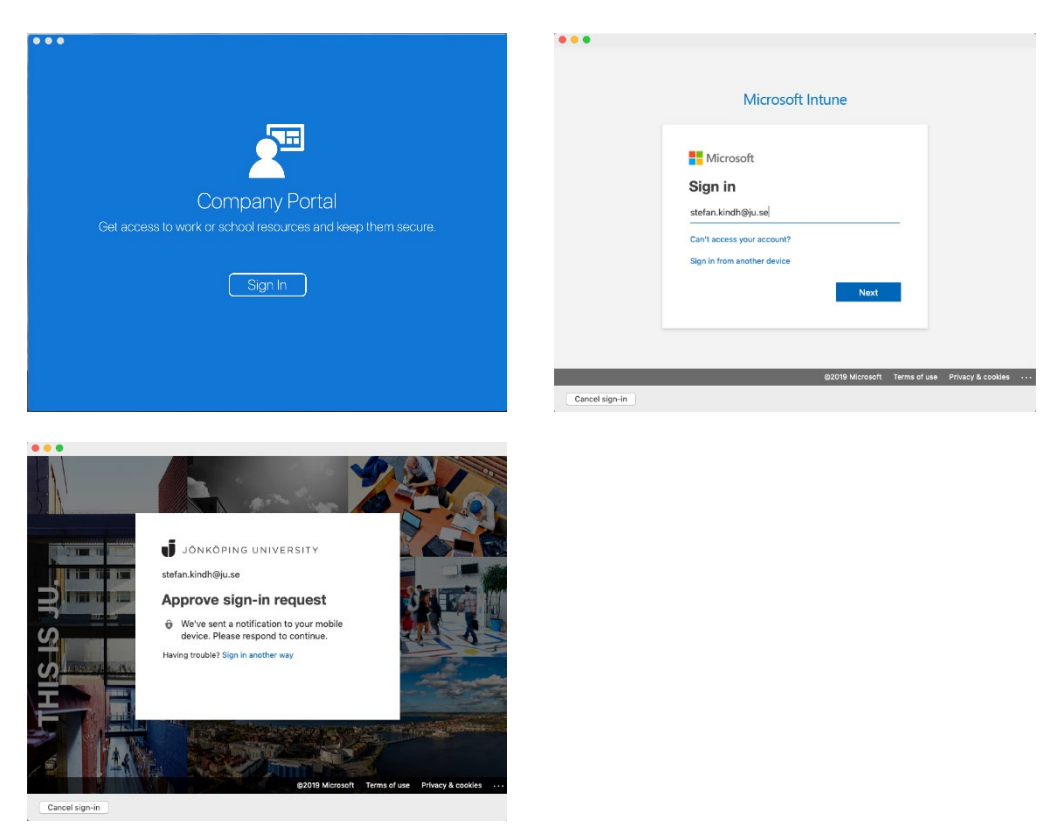

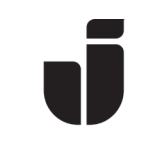

• Select Continue to begin the enrollment process.

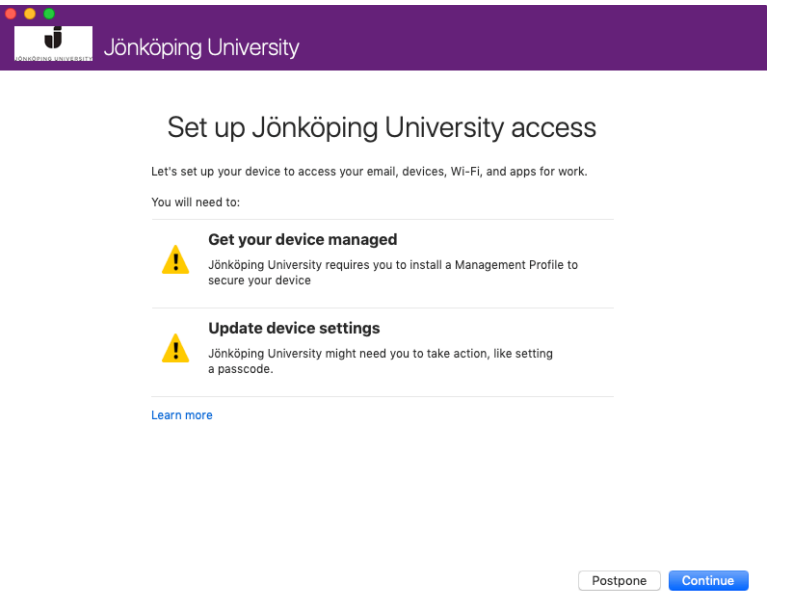

• Read the information about what the JU administrators can and cannot see when the device is enrolled. Click on Continue.

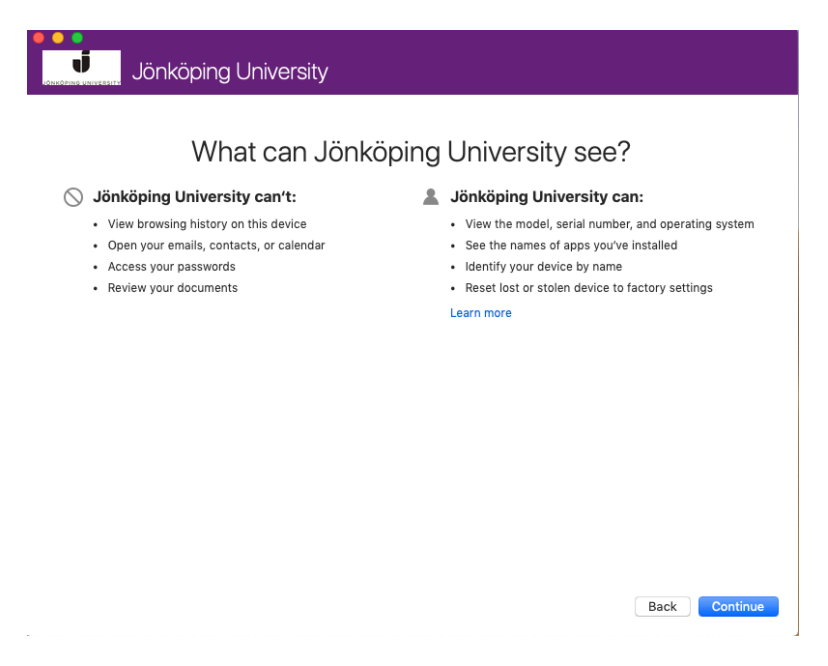

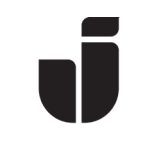

• The next screen will show information about what will happen during the installation. Click on Continue.

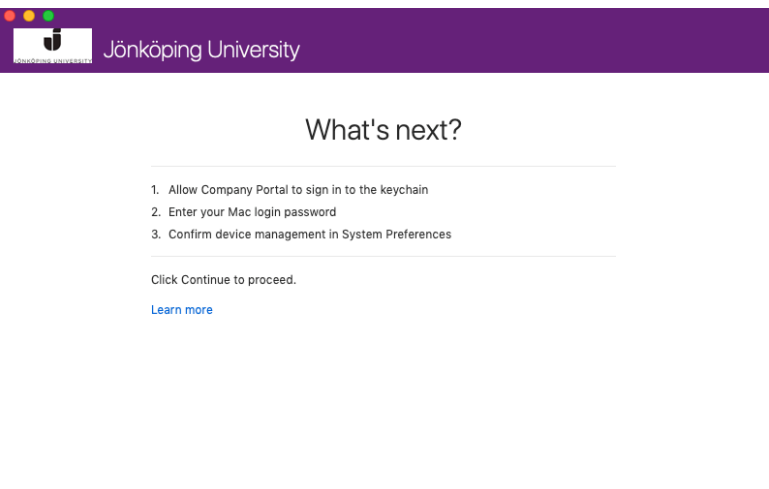

Back Enroll

• Enter the password for your Mac.

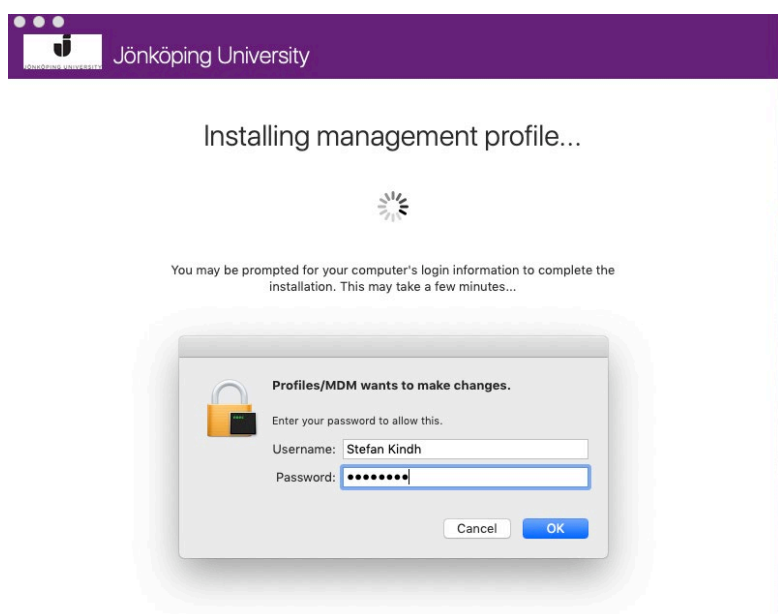

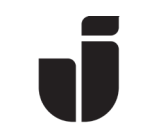

• You will have to confirm the Management Profile in order to continue. Click on Open System Preferences.

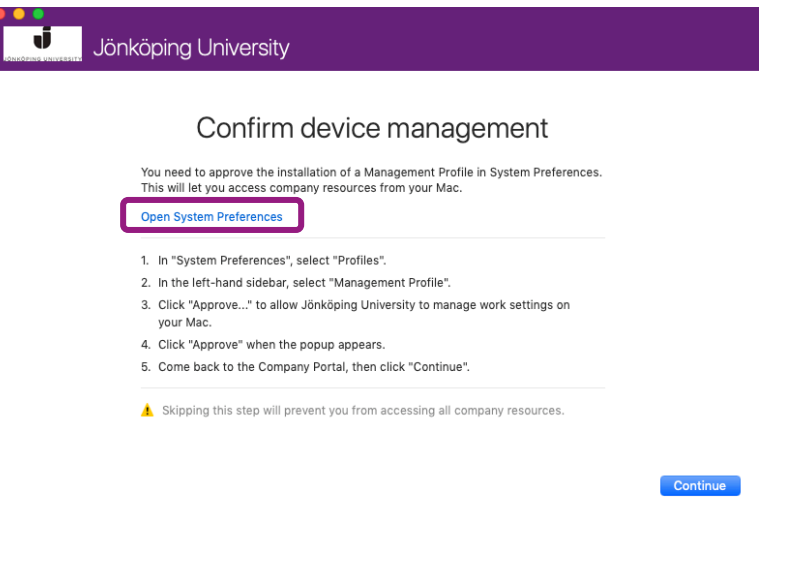

• Confirm the Management Profile by clicking on Approve. You can close this window when you're done.

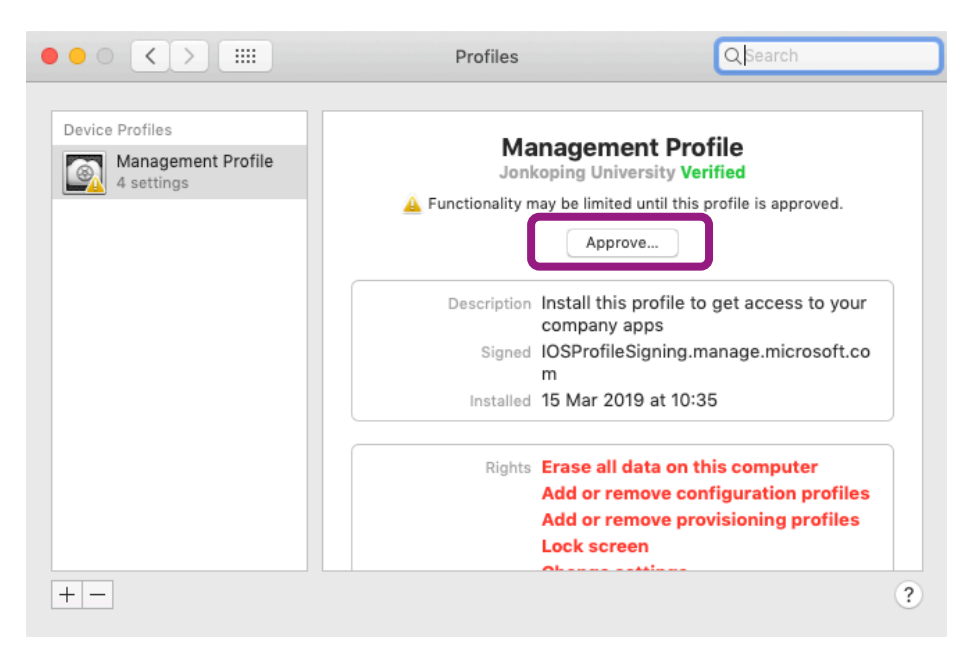

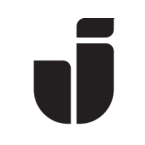

• After a while the device is enrolled and ready.

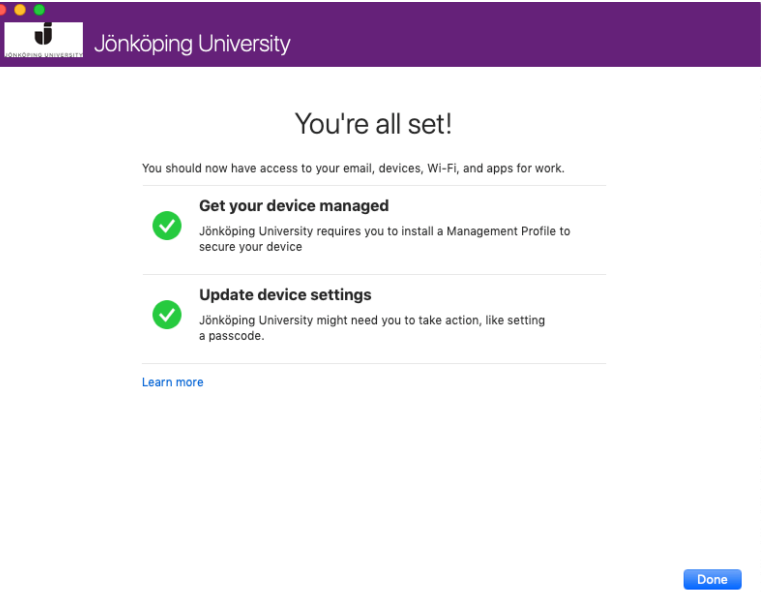

• The Mac will now show under *Devices* in the Company Portal.

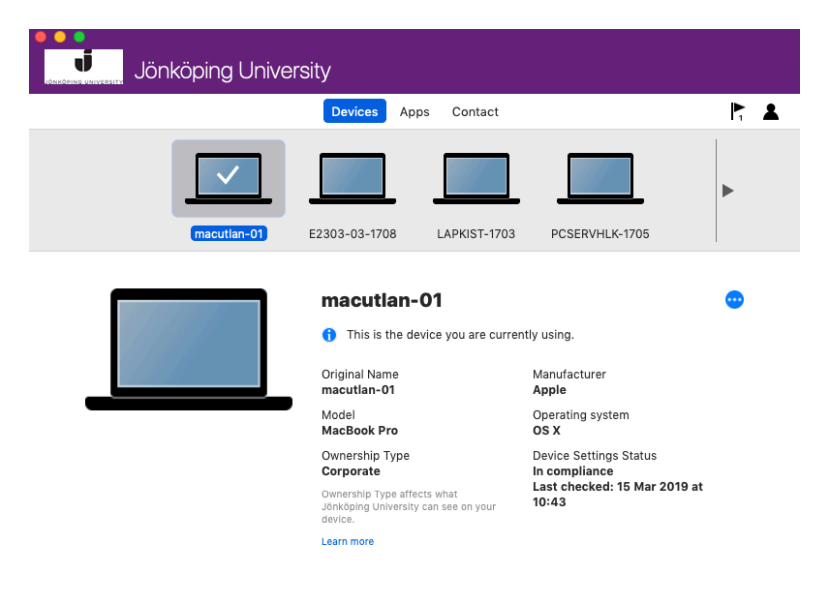

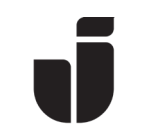

• Open Safari, go to [https://office.com](https://office.com/) and log in with you JU email address and password to finish the enrollment. Enter the password for your Mac and click on Always Allow when the following dialog box is showing.

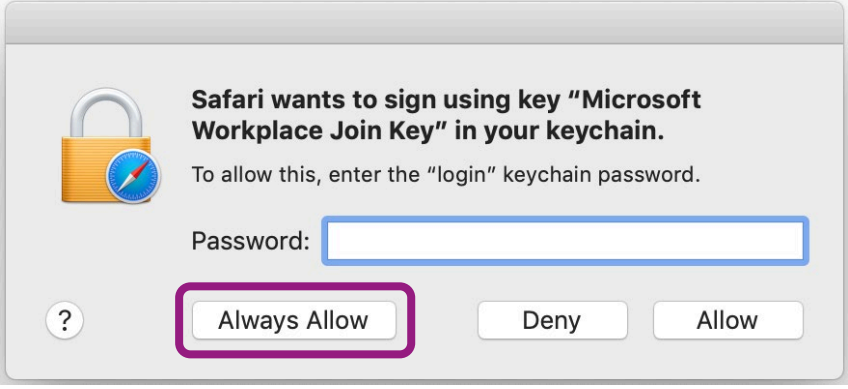

• For Google Chrome: Go t[o https://office.com](https://office.com/) and log in with you JU email address and password and click on OK when the following dialog box is showing.

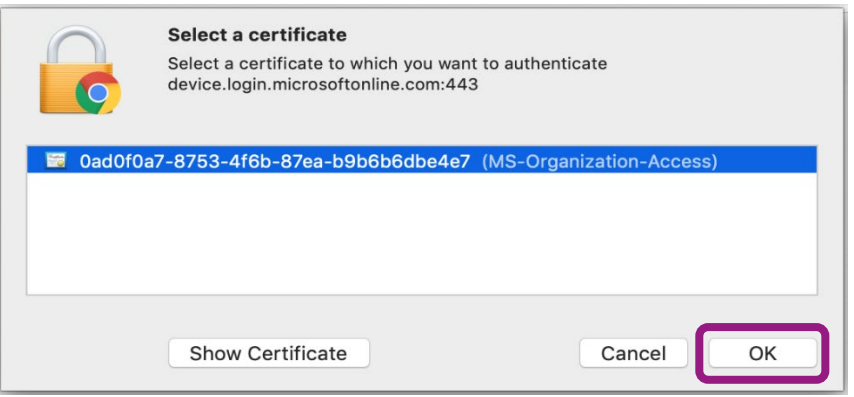

• Enter the password for your Mac and click on Always Allow.

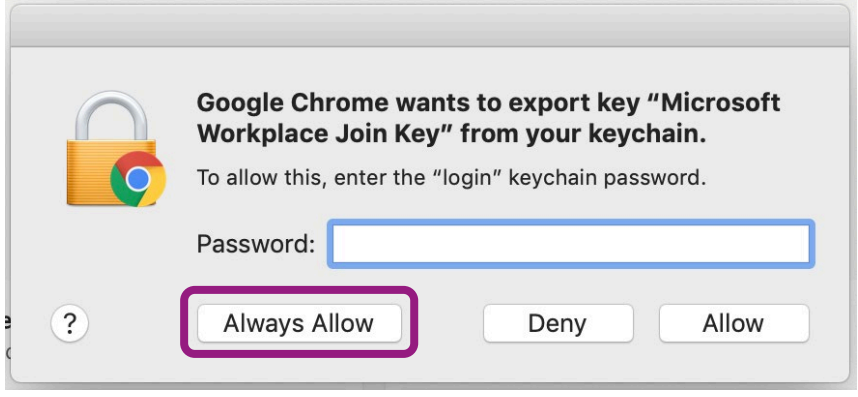